# Harmonys Notify

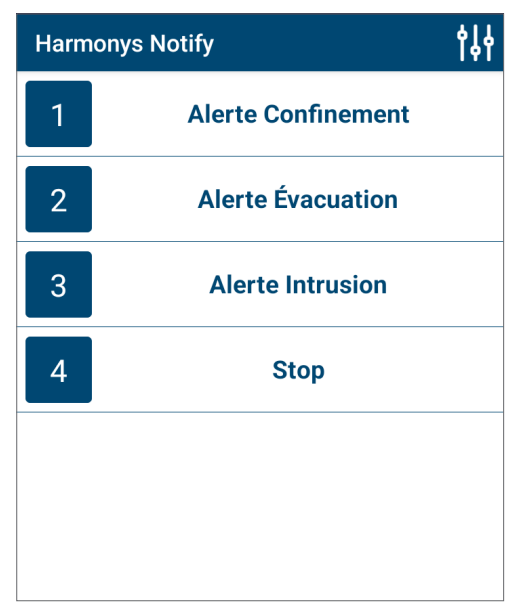

Harmonys Notify (smartphone)

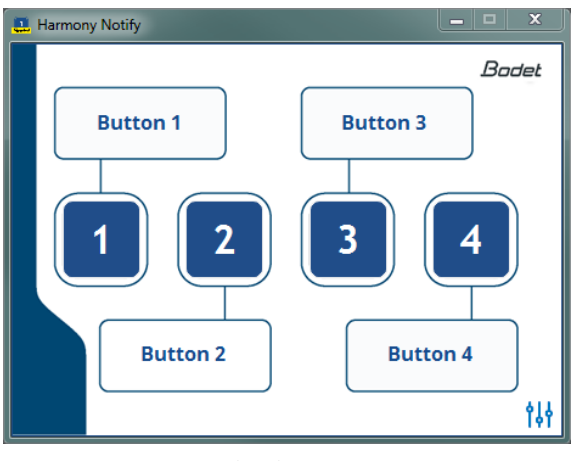

Harmonys Notify (PC)

## *User manual Manuel d'utilisation*

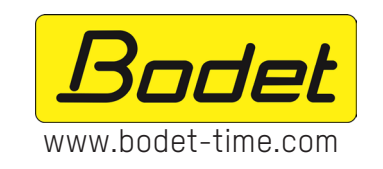

**BODET Time & Sport 1 rue du Général de Gaulle 49340 TREMENTINES I France Tel. support France: 02 41 71 72 99 Tel. support export: +33 241 71 72 33**

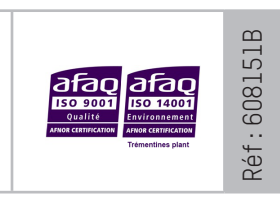

## **Table of contents**

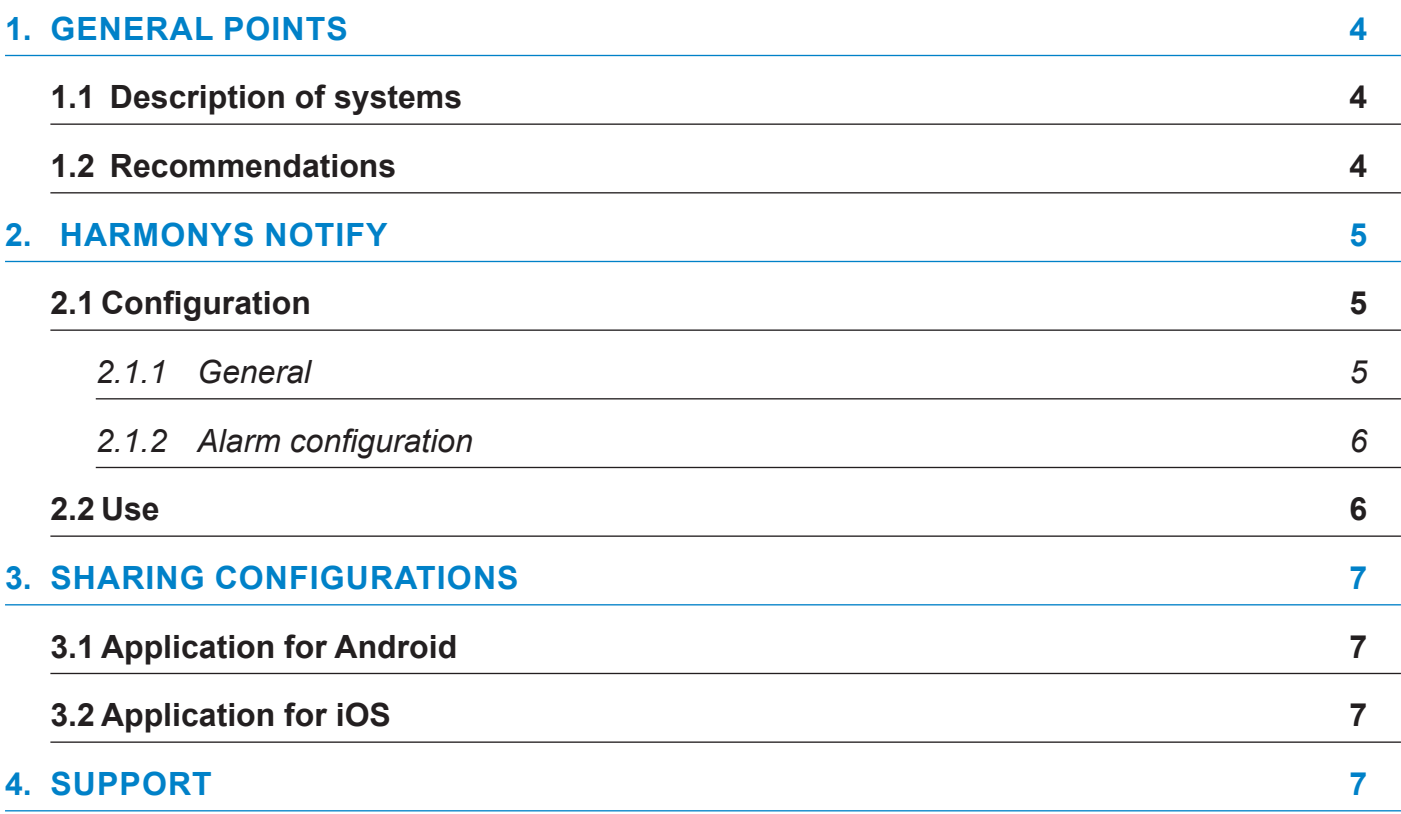

**2**

## **Table des matières**

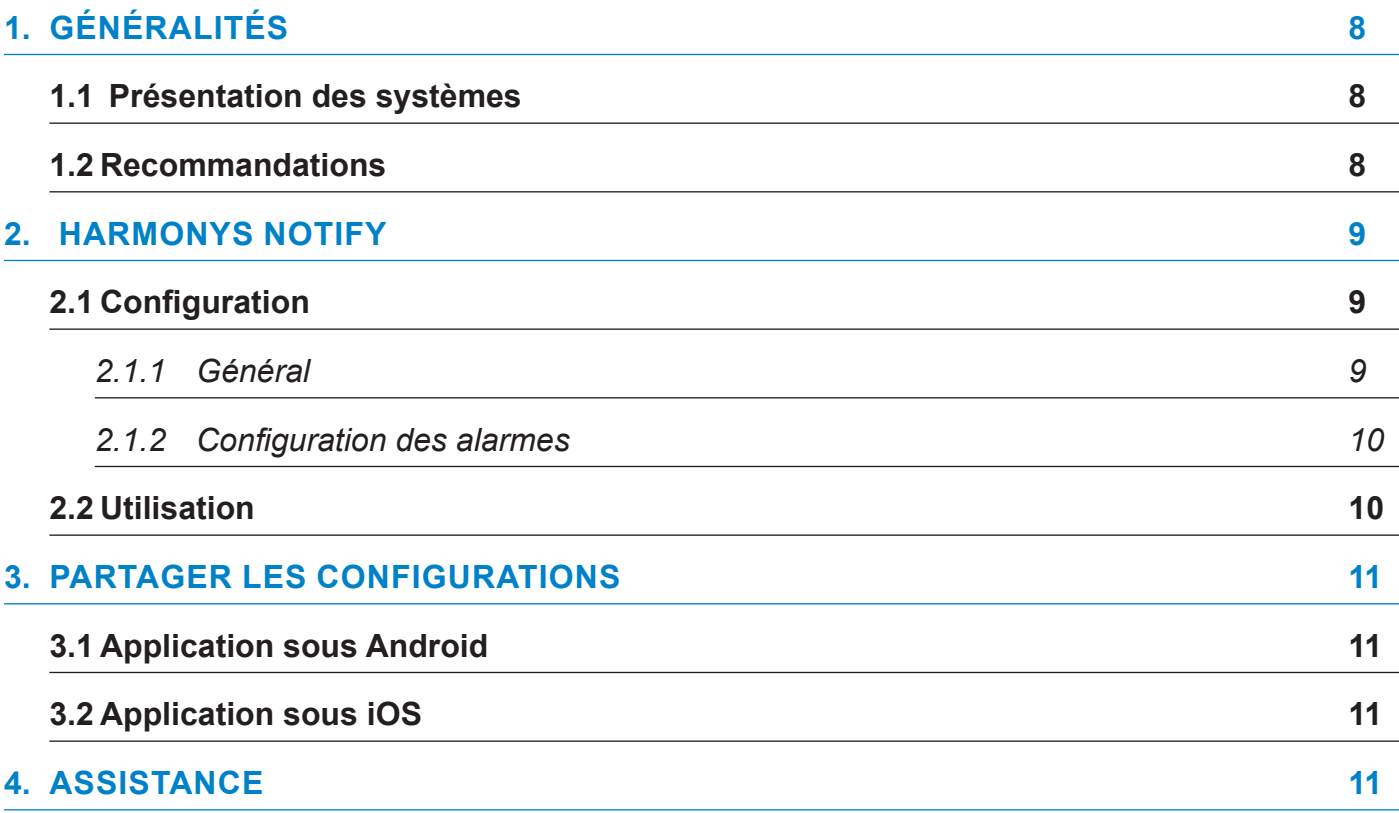

#### <span id="page-3-0"></span>**1. GENERAL POINTS**

This manual has been designed to make the use of Notify applications (PC and smartphone) as easy as possible.

We recommend reading this manual carefully before beginning to use the applications.

Keep this manual for the entire duration of application use as a reference for whenever necessary.

Non-contractual data. BODET reserves the right to make certain changes to its devices, regarding functional, technical, aesthetic or colour characteristics, without prior notice.

This manual is subject to change without notice. To obtain the most recent version of this document, please refer to our website: www.bodet-time.com.

#### **General information:**

This manual presents all the capabilities for the applications. However, depending on your configuration, some features will not be available.

#### **1.1 Description of systems**

- **>** These applications can be used to supplement Sigma software when a SIGMA Master Clock and Harmonys sounders are on the network (e.g.: to define sounders zones).
- **>** Harmonys Notify allows:
	- start or stop broadcasts melodies and vocal messages (Lockdown Alert Systems) manually,
	- activate or deactivate relays,
	- activate or deactivate of programming.
- **>** This application reproduces the exact same functions as the Harmonys IP Control Box.
- **>** It is possible to: customise button labels, deactivate keys to block certain functions, save and upload settings for use in other zones.
- **>** The application for smartphone is available on:

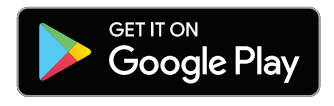

 *Mimimun required version: Android 5.0 Minimum required version: iOS11*

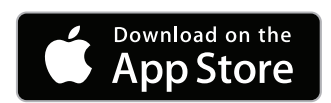

#### **1.2 Recommendations**

- **>** All actions carried out from Harmonys Notify are transmitted via the SIGMA Master Clock. Commands are saved in the master clock; thus, there are no disruptions in the event of power failure.
- **>** Transmission of the command in unicast to the SIGMA Master Clock.
- **>** Use the educational Wi-Fi® network by only allowing smartphones to 'pass the gateway' (by MAC address) to the VLAN where the mother clock is installed.
- **>** Use a Wi-Fi® network with the SSID masked and only connect to it when necessary.
- **>** Activate the smartphone's Wi-Fi® option and connect to the network (refer to the smartphone's user manual).
- **>** Using these applications involves configuring in advance the SIGMA Mother Clock and the Harmonys devices from the SIGMA software program (refer to these devices' user manuals).

#### <span id="page-4-0"></span>**2. HARMONYS NOTIFY**

#### **2.1 Configuration**

#### *2.1.1 General*

1) After having installed the software, the following window will open:

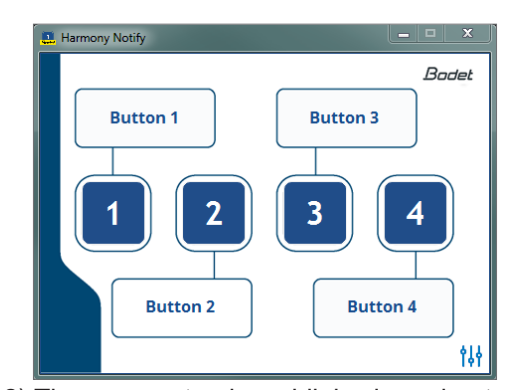

2) The parameter icon blinks in order to set the application's parameters. Click on the icon  $\mathcal{H}\mathcal{H}$ (blue or red) to open the following window:

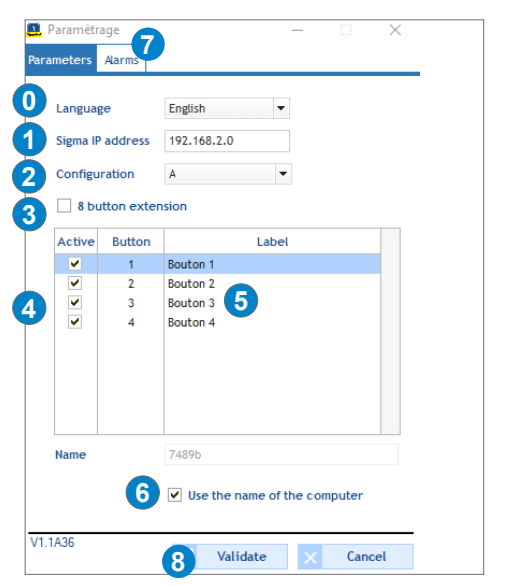

PC software Smartphone application

1) After having installed the application, click the **1** icon to launch the application.

When opened for the first time, grant the requested authorisations (file system, etc.), then the application loads the configuration window:

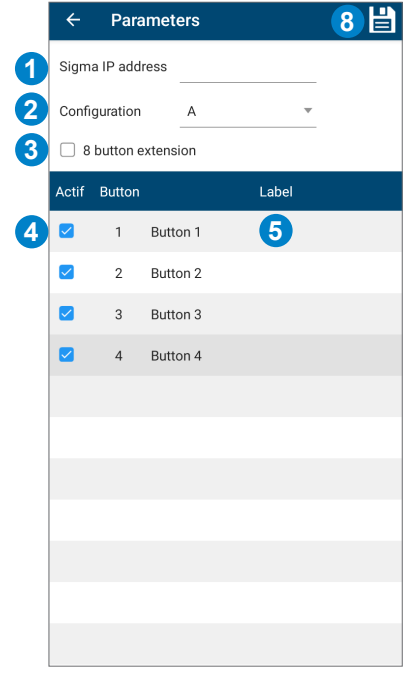

- **0** Select language. Languages available: French, English, German, Spanish and Dutch,
- **1** Enter the IP address used by the SIGMA Master Clock.(Ask the network administrator for this address) The address specified in the application must be identical to the IP address of the master clock present on your network.
- **2** Choose configuration A or B: these parameters correspond to the Sigma master clock settings. These settings must be configured in the Operation menu in the Sigma software (refer to the product manual).
- **3** Tick the box to increase the number of commands: 4 buttons by default, 8 buttons with the extension.
- **4** Tick the box to disable a button (all the boxes are ticked by default). Once the checked/deactivated the button and its label become shaded. **Column not available on iphone.**
- **5** Edit the button label by clicking on it.

**6** Enter a specific name to identify the computer or tick the box «Use the name of the computer» to use the computer name from the PC system settings.

- **7** Go to the Alarm configuration page (only available on PC software)
- **8** Save the configuration. Return to the welcome screen.

#### <span id="page-5-0"></span>*2.1.2 Alarm configuration*

#### **Alarm configuration page is only available on the PC software.**

This page is used to configure the IP addresses of servers which receive the alarm messages.

The information displayed is described below:

**0** Enable **SNMP Trap** checkbox: enables or disables automatic sending of alarm messages to the SNMP Manager(s).

**1** Choose between V1 or V2C SNMP Trap version.

- **2** Community: user-defined pool or domain.
- **3** SNMP Manager 1/2/3: IP addresses of servers to receive alarms.

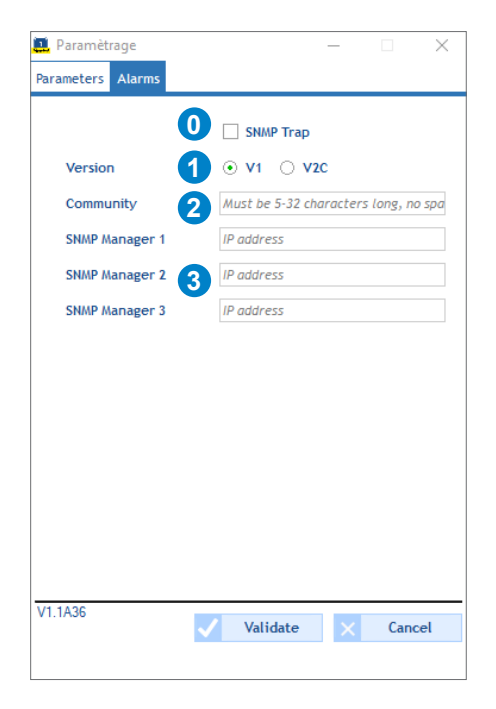

#### **2.2 Use**

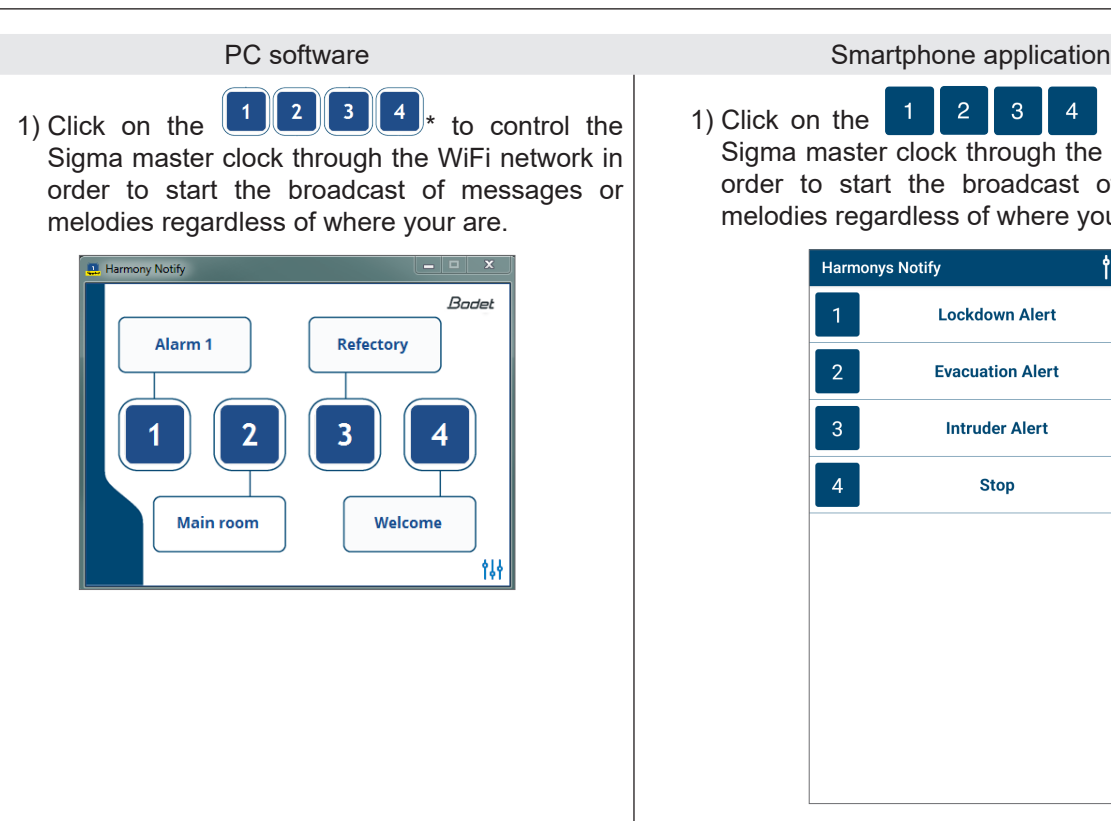

1) Click on the  $\begin{array}{|c|c|c|c|c|c|c|c|c|}\n\hline\n1 & 2 & 3 & 4 & \ast \text{ to control the}\n\end{array}$ Sigma master clock through the WiFi network in order to start the broadcast of messages or melodies regardless of where your are.

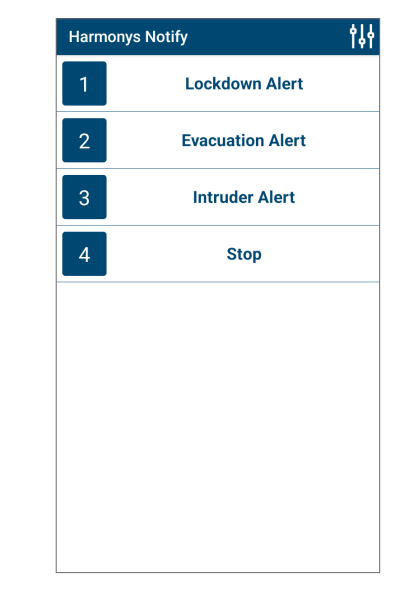

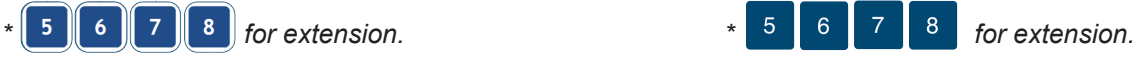

## <span id="page-6-0"></span>**3. SHARING CONFIGURATIONS**

To copy settings files from one smartphone to another, follow the steps below:

- 1) Connect the smartphone to a PC.
- 2) From within the smartphone folder, navigate to Android/data/com.bodet.time.harmonysnotify/files.

#### 3) Copy the following item:

- the harmonysNotify.param file

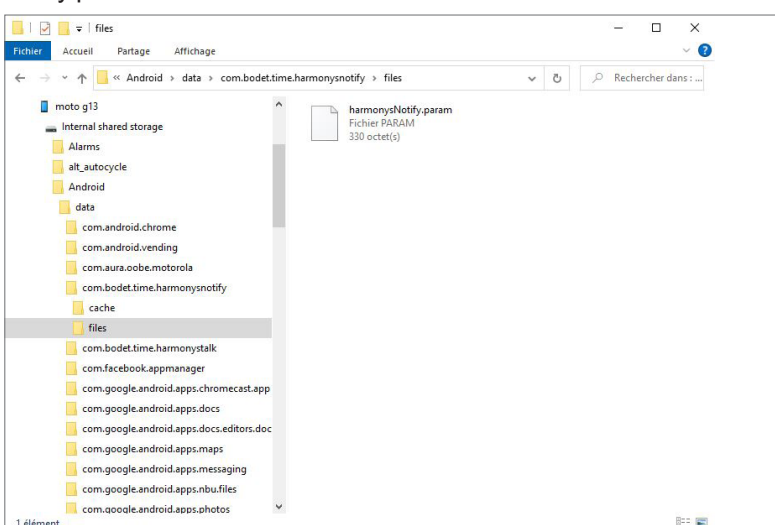

4) Paste this item in the same location (identical root) on one or more smartphones which have the Harmonys Notify application installed.

#### **You must follow this path in the internal storage memory.**

#### **3.2 Application for iOS**

Refer to the Apple® website to share files:

https://support.apple.com/fr-fr/HT201301

#### **4. SUPPORT**

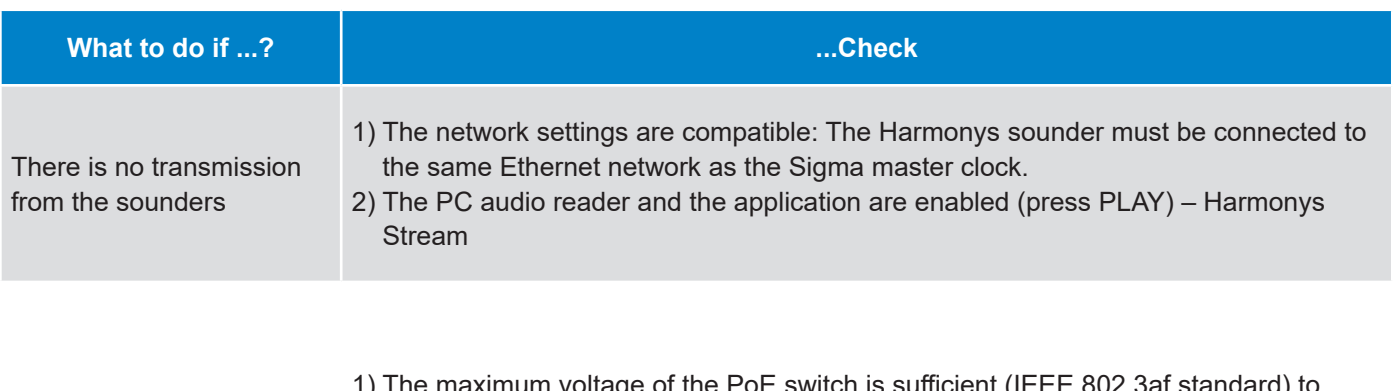

The Harmonys sounder is not sounding

- 1) The maximum voltage of the PoE switch is sufficient (IEEE 802.3af standard) to power all products connected to the switch.
- 2) The length of the cable is less than 100 metres (refer to network cable standards).

## <span id="page-7-0"></span>**1. GÉNÉRALITÉS**

Ce manuel a été conçu de manière à faciliter au maximum l'utilisation des applications Notify (PC et smartphone).

Nous vous recommandons de lire attentivement cette notice avant de commencer à manipuler.

Conserver cette notice pendant toute la durée de vie de l'utilisation des applications afin de pouvoir vous y reporter à chaque fois que cela sera nécessaire.

Données non contractuelles. La société BODET se réserve le droit d'apporter aux applications certaines modifications fonctionnelles, techniques, esthétiques, ou de couleurs, sans préavis.

Ce manuel est sujet à des changements sans préavis. Pour obtenir la version la plus récente de cette documentation, consulter notre site internet : www.bodet-time.com.

#### **Informations générales :**

Ce manuel décrit toutes les possibilités des applications. Cependant, en fonction de votre configuration, certaines fonctionnalités ne seront pas disponibles.

#### **1.1 Présentation des systèmes**

- **>** Ces applications sont utilisables en complément du logiciel Sigma avec la présence d'une horloge mère Sigma et des carillons Harmonys sur le réseau (ex. : définir les zones de carillons).
- **>** Harmonys Notify permet de :
	- démarrer ou arrêter des mélodies et messages vocaux (PPMS) manuellement,
	- activer ou désactiver des relais,
	- activer ou désactiver des programmations.
- **>** Cette application reproduit les mêmes fonctions que le produit Harmonys Boîtier Boutons IP.
- **>** Il est possible de personnaliser le libellé des boutons, désactiver des touches pour empêcher certaines fonctions, sauvegarder et charger une configuration pour la déployer sur plusieurs carillons.
- **>** L'application pour smartphone est disponible sur :

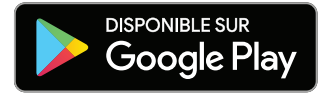

*Configuration requise minimum : Andoid 5.0 Configuration requise minimum : iOS11*

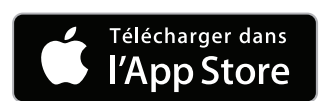

#### **1.2 Recommandations**

- **>** Toutes les actions faites depuis Harmonys Notify transitent via l'horloge mère Sigma. En cas de coupure d'alimentation, les commandes sont enregistrées dans l'horloge mère. Au retour de l'alimentation, les commandes sont exécutées sans perturbation.
- **>** Envoi de la commande en unicast vers l'horloge mère Sigma.
- **>** Utiliser le réseau Wi-Fi® pédagogique en autorisant uniquement les smartphones à «passer la passerelle» (par adresse MAC) vers le VLAN où est installé l'horloge mère.
- **>** Utiliser un réseau Wi-Fi® avec le SSID masqué et ne s'y connecter que lorsque cela est nécessaire.
- **>** Activer l'option Wi-Fi® du smartphone utilisé et se connecter au réseau (se reporter à la notice du smartphone).
- **>** L'utilisation de ces applications implique une configuration au préalable de l'horloge mère Sigma et des produits Harmonys depuis le logiciel Sigma (se reporter aux notices de ces produits).

#### <span id="page-8-0"></span>**2.1 Configuration**

#### *2.1.1 Général*

1) Après avoir installé le logiciel, la fenêtre suivante s'ouvre : Harmony Notify  $\overline{\mathbf{x}}$ Bodet **Bouton 1 Bouton 3**  $\overline{3}$ **Bouton 2 Bouton 4** 164

2) L'icône paramètre clignote afin de paramétrer l'application. Un clic sur l'icône il (bleu ou rouge) ouvre la fenêtre suivante :

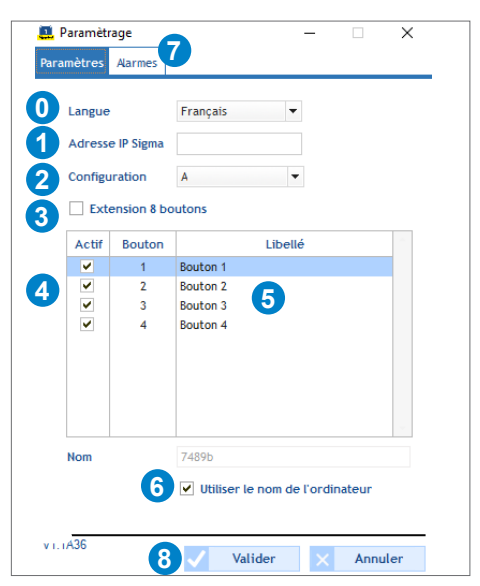

Logiciel PC **Application smartphone** 

1) Après avoir installé l'application, cliquer sur l'icône  $\boxed{1}$  afin de lancer l'application.

A la première ouverture, accorder les autorisations demandées (système de fichiers,...) puis l'application s'ouvre sur la fenêtre des paramètres :

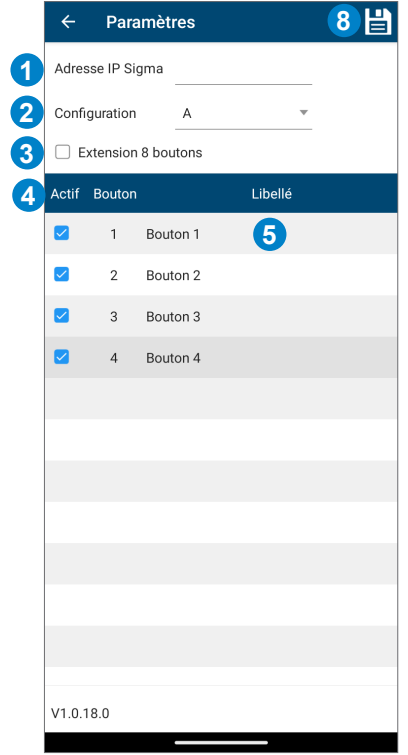

- **0** Choix de la langue. Langues disponibles : français, anglais, allemand, espagnol et néerlandais.
- **1** Renseigner l'adresse multicast utilisée par l'horloge mère Sigma (demander cette adresse à l'administrateur réseau).

L'adresse indiquée doit être strictement identique à l'adresse IP de l'horloge mère présente sur votre réseau.

**2** Choisir la configuration A ou B : ces configurations correspondent aux réglages de l'horloge mère Sigma. Ces configurations sont paramétrées dans le menu Exploitation du logiciel Sigma (se reporter à la notice du logiciel).

**3** Cocher la case pour augmenter le nombre de commandes : 4 boutons par défaut, 8 boutons avec l'extension.

- **4** Décocher une case pour rendre inactif un bouton (toutes les cases sont cochées par défaut). Une fois décoché/ désactivé le bouton et le libellé deviennent grisés. **Colonne non présente sur l'application depuis iphone.**
- **5** Editer le libellé du bouton en cliquant dessus.

**6** Saisir un nom spécifique pour identifier l'ordinateur ou cocher «utiliser le nom de l'ordinateur» pour récupérer le nom de l'ordinateur issu des paramètres systèmes du PC.

**7** Accéder à la page de configuration des alarmes (disponible uniquement pour la version PC).

**8** Enregistrer la configuration. Retour à la fenêtre d'accueil.

#### <span id="page-9-0"></span>**La configuration des alarmes est disponible uniquement depuis le logiciel PC.**

Cette page permet de programmer les adresses IP des serveurs qui réceptionneront les messages d'alertes.

Ci-dessous le descriptif des informations affichées :

**0** Case à cocher **SNMP Trap** : permet l'activation (ou non) de l'envoi automatique des messages d'alertes au(x) SNMP Manager(s).

**1** Choix de la version entre SNMP V1 ou V2C

**2** Community: parc ou domaine défini par l'utilisateur qui permet de réaliser des filtres.

**3** SNMP Manager 1/2/3 : adresses IP des serveurs recevant les alarmes.

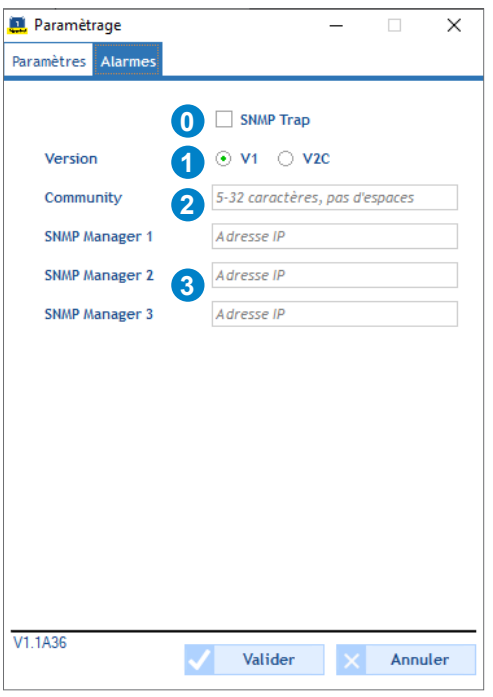

#### **2.2 Utilisation**

1) Cliquer sur les boutons  $\boxed{1}$   $\boxed{2}$   $\boxed{3}$   $\boxed{4}$  pour piloter l'horloge mère SIGMA via le réseau Wi-Fi® afin de déclencher messages et mélodies quel que soit l'endroit où vous vous trouvez.

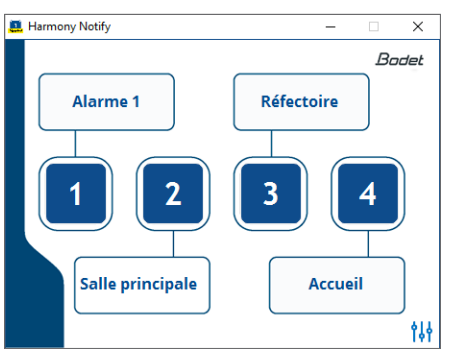

- Logiciel PC **Application** smartphone
	- 1) Cliquer sur les boutons  $\begin{array}{|c|c|c|c|c|c|c|c|c|}\n\hline\n1 & 2 & 3 & 4 & 2 & 2 & 4\n\end{array}$ piloter l'horloge mère SIGMA via le réseau Wi-Fi® afin de déclencher messages et mélodies quel que soit l'endroit où vous vous trouvez.

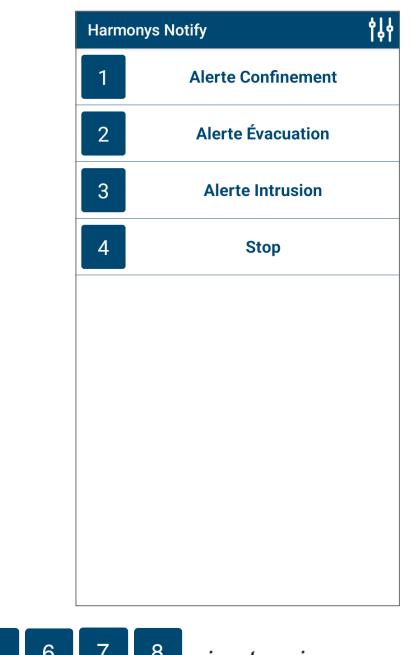

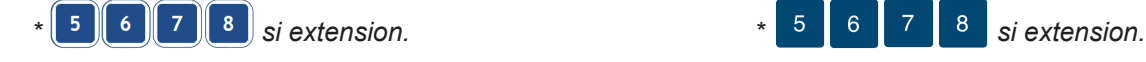

## <span id="page-10-0"></span>**3. PARTAGER LES CONFIGURATIONS**

#### **3.1 Application sous Android**

Afin de copier les fichers de configurations d'un smartphone vers un autre, suivre les étapes ci-après :

- 1) Connecter le smartphone à un PC.
- 2) Dans le répertoire du smartphone, aller dans Android/data/com.bodet.time.harmonysnotify/files.

#### 3) Copier l'élément :

- Le fichier harmonysNotify.param

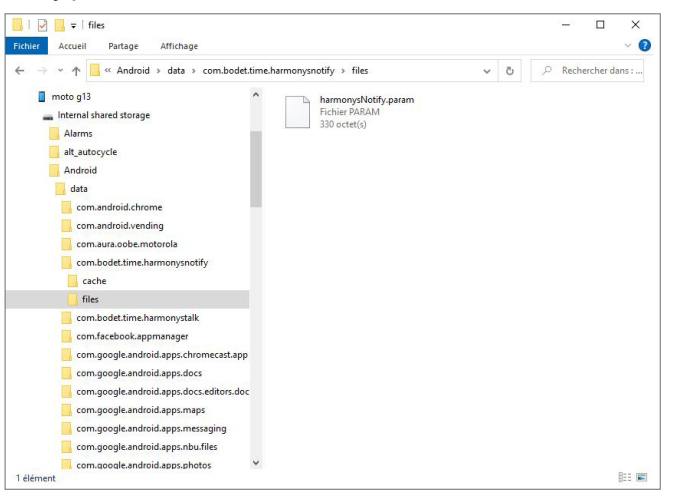

4) Coller cet élément au même endroit (racine identique) sur un ou plusieurs autre(s) smartphone(s) équipés de l'application Harmonys Notify.

**Vous devez suivre ce chemin dans la mémoire de stockage interne.**

#### **3.2 Application sous iOS**

Se reporter au site internet d'Apple® pour le partage de fichiers :

https://support.apple.com/fr-fr/HT201301

#### **4. ASSISTANCE**

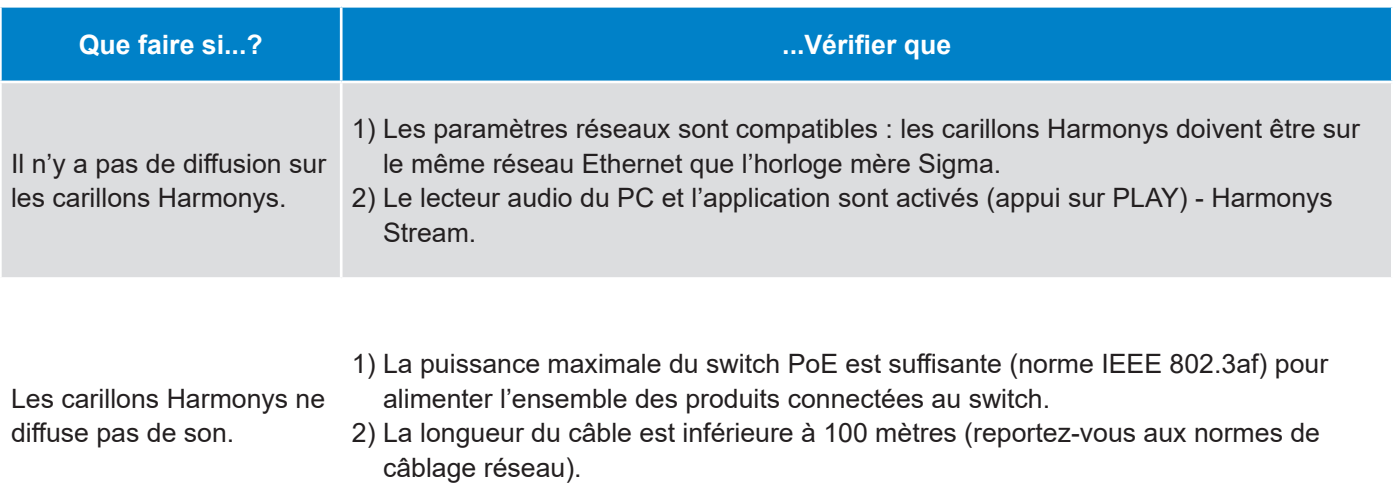

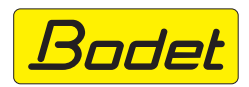

© 2023 BODET. Tous droits réservés. All rights reserved.